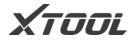

# **User Manual**

# **H6EB Smart Diagnostics System**

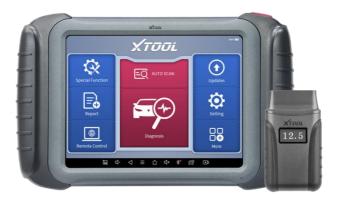

Shenzhen Xtooltech Intelligent Co., LTD

Please read this user manual carefully before using the H6EB Smart diagnostics system. When reading the manual, please pay attention to the words "Note" or "Caution", and read them carefully for appropriate operation.

# TRADEMARKS

# **XTOOL** is a registered trademark of Shenzhen Xtooltech Intelligent CO., LTD.

In countries where the trademarks, service marks, domain names, logos and the name of the company are not registered, Xtool claims that it still reserves the ownership of the unregistered trademarks, service marks, domain names, logos and the company name. All other marks for the other products and the company's name mentioned in the manual still belong to the original registered company.

You may not use the trademarks, service marks, domain names, logo and company name of Xtool or other companies mentioned without written permission from the trademark holder.

Xtool reserves the right to the final interpretation of this manual content.

# COPYRIGHT

Without the written consent of Shenzhen Xtooltech Intelligent Co., Ltd., any company or individual shall not copy or backup this operation manual in any form (electronic, mechanical, photocopying, recording or other forms).

# Declaration

This manual is designed for the usage of the H6EB Smart diagnostics system and provides operating instructions and product descriptions for users of the H6EB Smart Diagnostic system.

No part of this manual can be reproduced, stored in a retrieval system or transmitted, in any form or by any means (electronic, mechanical, photocopying, recording, or otherwise), without the prior written permission of Xtool.

Use the device only as described in this manual. Xtool is not responsible for any consequences of violating the laws and regulations caused by using the product or its data information

Xtool shall not be liable for any incidental or consequential damages or for any economic consequential damages arising from the accidents of individual users and the third parties, misuse or abuse of the device, unauthorized change or repair of the device, or the failure made by the user not to use the product according to the manual.

The configuration, function, appearance and UI of this product involved in the user manual will continue to be optimized, and the manual may not be updated in time. Please refer to the actual product if there is any difference. The final interpretation right belongs to Shenzhen Xtooltech Intelligent Co., Ltd.

# **OPERATION INSTRUCTIONS**

For safe operation, please follow the instructions below:

- Keep the device away from heat or fumes when you use it.
- If the vehicle battery contains acid, please keep your hands and skin or fire sources away from the battery during testing.

- The exhaust gas of the vehicle contains harmful chemicals, please ensure adequate ventilation.
- Do not touch the cooling system components or exhaust manifolds when the engine is running due to the high temperatures reached.
- Make sure the car is securely parked. Neutral is selected or the selector is at P or N position to prevent the vehicle from moving when the engine starts.
- Do not switch off the power or unplug the connectors during testing, otherwise, you may damage the ECU and/or the Diagnostic Tablet.

# **CAUTIONS!**

- Avoid shaking or dismantling the unit as it may damage the internal components.
- ٠ Do not use hard or sharp objects to touch the LCD screen;
- Do not use excessive force;
- Do not expose the screen to strong sunlight for a long period.
- Please keep it away from water, moisture, high temperature or very low temperature.
- If necessary, calibrate the screen before testing to ensure the accuracy of LCD performance.
- Keep the main unit away from strong magnetic fields.

# **AFTERSALES-SERVICES**

E-Mail: supporting@xtooltech.com

Tel: +86 755 21670995 or +86 755 86267858 (China)

Official Website: www.xtooltech.com

#### NOTE:

When seeking technical support, please provide

- ✓ S/N of your device
- ✓ VIN of your vehicle
- ✓ Software version

This will help us quickly locate your problem

# CONTENT

| TF | RADEN | IARKS                   | I        |
|----|-------|-------------------------|----------|
| С  | OPYRI | GHT                     | I        |
| OI | PERAT | TION INSTRUCTIONS       |          |
| C/ | AUTIO | NS!III                  |          |
| AF | TERS  | ALES-SERVICESII         | l        |
| 1  | GEN   | ERAL INTRODUCTION1      |          |
|    | 1.1.  | Tablet1                 |          |
|    | Fron  | t View of Tablet2       | ?        |
|    | Back  | View of Tablet          | ?        |
|    | Host  | Ports                   | 3        |
|    | 1.2.  | VCI Box4                | ŀ        |
|    | 1.3.  | Specifications5         | ;        |
|    | 1.4.  | Packing List6           | ;        |
| 2  | GET   | TING STARTED6           | ;        |
|    | 2.1.  | Activation6             | ;        |
|    | 2.2.  | Main Interface9         | )        |
|    | Oper  | ration system           | <b>)</b> |
|    | Diag  | nosis system entrance10 | )        |
|    | Func  | tion Buttons11          | !        |
|    | Navi  | gation Buttons          | ?        |

|   | Noti          | ification Bar         |    |
|---|---------------|-----------------------|----|
| 3 | UPD           | DATE &DELETE SOFTWARE | 14 |
|   | 3.1.          | Update Software       | 14 |
|   | 3.2.          | Delete Software       | 15 |
| 4 | DIA           | GNOSIS                |    |
|   | 4.1.          | Vehicle Connection    | 16 |
|   | 4.2.          | Diagnosis             | 17 |
|   | Veh           | icle Selection        |    |
|   | Basi          | c functions           |    |
| 5 | SPE           | ECIAL FUNCTIONS       | 31 |
|   | 5.1 O         | IL RESET              |    |
|   | 5.2 El        | РВ                    |    |
|   | 5.3 SAS       |                       |    |
|   | 5.4 DPF       |                       |    |
|   | 5.5 BMS RESET |                       |    |
|   | 5.6 THROTTLE  |                       |    |
|   | 5.7 IN        | JECTOR CODING         | 47 |
|   | 5.8 G         | EARBOX MATCH          | 50 |
|   | 5.9 G         | EAR LEARNING          | 51 |
| 6 | REF           | PORT                  | 53 |
|   | 6.1.          | Report                | 53 |
|   | 6.2.          | Replay                | 56 |
|   | 6.3.          | File Manager          |    |

| 7  | SETTINGS                                                   |                                    |    |
|----|------------------------------------------------------------|------------------------------------|----|
|    | 7.1.                                                       | Language5                          | ;9 |
|    | 7.2.                                                       | Units 6                            | 60 |
|    | 7.3.                                                       | Bluetooth6                         | 60 |
|    | 7.4.                                                       | My Workshop Info6                  | 51 |
|    | 7.5.                                                       | VCI Firmware Information6          | 62 |
|    | 7.6.                                                       | About6                             | 3  |
| 8  | FAC                                                        | FORY RESET                         | 4  |
| 9  | REM                                                        | OTE ASSISTANCE 6                   | 7  |
| 10 | FA                                                         | Q7                                 | 0  |
|    | Q1: Fa                                                     | iled to generate diagnosis report7 | 0  |
|    | Q2: How to print diagnosis report71                        |                                    |    |
|    | Q3: Failed to extract files72                              |                                    |    |
|    | Q4: Password errors and access issue when accessing Mail72 |                                    |    |
|    | Q5: How to make an appointment for remote support72        |                                    |    |
|    | Q6: How to generate and upload diagnostic log files73      |                                    |    |
|    | Q7: How to switch language73                               |                                    |    |
|    | Q8: Failed to diagnose vehicle73                           |                                    |    |
|    | Q9: Failed to activate or register73                       |                                    |    |
|    | Q10: Failed to turn on when charging74                     |                                    |    |
|    | Q11: F                                                     | ailed to open the diagnosis app7   | '4 |
|    | Q12: F                                                     | ailed to enter Vehicle menu7       | '4 |
| 11 | WA                                                         | ARRANTY & SERVICES                 | 5  |

# **1** GENERAL INTRODUCTION

The H6EB smart diagnostic system is an advanced scanning tool based on the Android operating system. It supports multi-language switching and is suitable for different countries and regions. The advantage of this OBD II scanner is not only its comprehensive functions, including complete system diagnosis, all OBD II functions, various reset functions can also achieve a faster and more accurate diagnosis.

The H6EB Smart diagnostics system mainly includes:

- Tablet
- VCI box
- Power adapter

Before performing the diagnosis program, please make sure that the VCI box is successfully connected to your vehicle, and connect the VCI box with Bluetooth on the tablet.

Some old cars with non-OBD2 standard protocol need to be connected with our VCI box through OBD-1 connectors. Using the wrong connector may cause your car to be unrecognized by the diagnostic tool.

Please confirm the OBD connector specifications configured on your car before connecting.

## 1.1. TABLET

The main unit of the H6EB is the tablet, which has a built-in VCI module, which can be directly connected to the tablet and the car with the main test cable, without the need to connect to an external VCI box via Bluetooth.

1

### FRONT VIEW OF TABLET

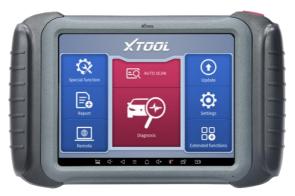

Figure 1-1 Sample of Tablet Front View

The front of the main unit is a touchable display screen, you can use your fingers to operate on the screen to complete the car diagnosis.

### BACK VIEW OF TABLET

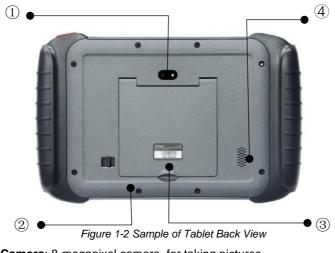

① **Camera**: 8-megapixel camera, for taking pictures.

- ② Tablet Holder: Used to support the tablet, flexible adjustment of the tablet height as needed.
- ③ Nameplate: Display the basic information about the tablet such as product name and model etc.
- ④ **Loudspeaker**: It supports playing external sounds.

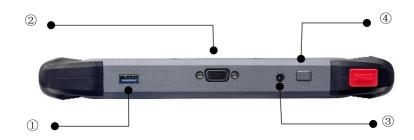

#### HOST PORTS

Fig 1-3 Sample of Tablet Host Ports

① USB 3.0 port: Data transfer port

#### A Please do not use other non-xtool UBS cable with this port!

- 2 VGA port: A reserved interface can be used for charging.
- ③ DC charging port: Charging port, connected to the charger can be charged.
- ④ Power button: Long press to turn on/off, short press to rest/brighten the screen.

### **1.2. VCI BOX**

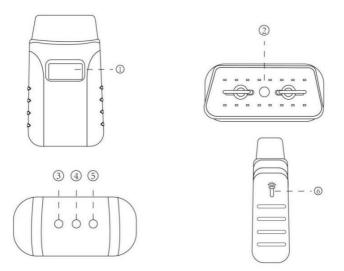

Fig 1-4 Sample of VCI Box

- 1 LCD: Display the battery voltage of the vehicle
- ② OBD 16 pin connector: Insert the OBD-II port on the vehicle
- 3 Light button: provide lighting function
- ④ Bluetooth Indicator: It turns blue when Bluetooth is connected successfully
- 5 Power Indicator: It turns red when power is on
- (6) Vehicle Indicator: The green light flashes when the VCI box communicates with the vehicle successfully

### **1.3. SPECIFICATIONS**

| ltem                      | Description                                                            |
|---------------------------|------------------------------------------------------------------------|
| OS                        | Android                                                                |
| Processor                 | Quad-core processor 1.8GHz                                             |
| Ram                       | 2G                                                                     |
| Rom                       | 64G                                                                    |
| Display                   | 8-inch capacitive, 1024×768 resolution                                 |
| Connectivity              | <ul><li>USB</li><li>Wi-Fi</li></ul>                                    |
| Camera                    | 8-megapixel autofocus rear camera with flash                           |
| Sensor                    | Gravity sensor                                                         |
| Audio Input/ Audio Output | Microphone/ Loudspeaker                                                |
| Ports                     | <ul> <li>USB3.0</li> <li>DC charging port</li> <li>VGA port</li> </ul> |
| Battery                   | 10000mAh 3.7V lithium polymer battery                                  |
| Input Voltage             | 12V DC                                                                 |
| Operating Temperature     | -10~50°C                                                               |
| Relative Humidity         | < 90%                                                                  |
| Dimensions                | 274.0×175.0×33.8 mm                                                    |

### **1.4. PACKING LIST**

| Category    | No. | Name                   | QTY |
|-------------|-----|------------------------|-----|
|             | 1   | Tablet PC              | 1   |
| Main Units  | 2   | VCI Box                | 1   |
|             | 3   | USB 3.0 Cable          | 1   |
|             | 1   | DC12V(AC100~240V) 3A   | 1   |
| Adaptor     | 2   | US power cable         | 1   |
|             | 3   | EU power cable         | 1   |
|             | 1   | Tool kit               | 1   |
|             | 2   | Certificate of Quality | 1   |
| Accessories | 3   | Packing List           | 1   |
|             | 4   | User Manual            | 1   |
|             | 5   | Carton                 | 1   |

Table 1-2 Packing List

# **2 GETTING STARTED**

### 2.1. ACTIVATION

After first-time users press and hold the power button to turn on the system, the system will automatically enter the guide process and request to select the language for the operating system.

| Please select language |
|------------------------|
| 简体中文                   |
| English                |
| Español                |
| français               |
| Deutsche               |
| NEXT                   |
| version:V0.5.2         |
|                        |

Figure 2-1 Sample of Selection Languages

After setting the system language, you will enter the activation page, as shown in the figure below. You can also click the "Trial" button in the upper right corner to try it out before activation.

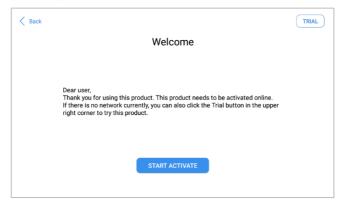

Figure 2-2 Sample of Activation (Screen 1)

Click Start Activate to enter the activation page, as shown below:

| < Back |                                                               | TRIAL |
|--------|---------------------------------------------------------------|-------|
|        | Activate                                                      |       |
|        | Email                                                         |       |
|        | Thave read and agreed User protocol And Privacy policy     OK |       |
|        |                                                               |       |

Figure 2-3 Sample of Activation (Screen 2)

A pop-up window showing Activation Success indicates that you have completed the first boot setup, click OK to enter the diagnostic system and start using the device.

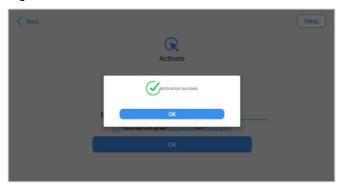

Figure 2-4 Sample of Activation (Screen 3)

### 2.2. MAIN INTERFACE

#### **OPERATION SYSTEM**

As shown in the figure below, this interface is the main page of the operating system of the device. You can also return to this interface at any time by clicking home button on the bottom navigation bar.

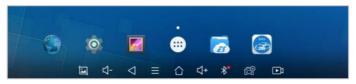

Figure 2-5 Sample of OS Main page

The icons on the right, from top to bottom, are browser, photo album, application square, file manager, system settings, as shown below:

| Items | Descriptions                  |
|-------|-------------------------------|
|       | Browser                       |
|       | Album                         |
| •     | Application Square            |
|       | File Explorer                 |
| Ó     | Settings for Android System   |
| beta  | H6EB Smart diagnostics system |

- a) **Browser**: Click on the browser icon to enter the browser to view the official website of Xtool or search for other information.
- b) Gallery: Click the Gallery icon to enter the album to quickly view the pictures or screenshots stored in the device. You can select the picture you need, click the share button on the upper right, and send the picture to your mobile phone or PC via Bluetooth or USB connection
- c) Application Square: You can check all Apps installed here.
- d) ES File Explorer: You can manage APP, music, files, pictures, etc. in the device in this function, and you can also use Local/Home/Cleaner to clean up files.
- e) **H6EB Smart Diagnostics System:** The App allows you to diagnose your vehicle and offers a range of specialist maintenance services.

#### DIAGNOSIS SYSTEM ENTRANCE

Once activated, you will automatically enter the diagnostic system with the following main screen. Tap on the diagnosis application button on the menu, the main interface will be shown as below:

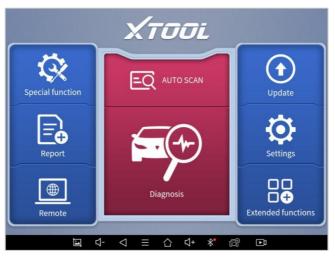

Figure 2-7 Sample of APP Main Page

The main interface is mainly composed of **Function Buttons** and **Navigation Buttons**.

The touch screen navigation is menu-driven, and you can quickly access functions by clicking on the option title and answering the dialogue window. A detailed description of the menu structure can be found in the next section **Function Button** 

#### FUNCTION BUTTONS

The following table briefly describes each function button

Table 2-2

| ltem | Description                                                  |
|------|--------------------------------------------------------------|
| FO   | Quickly access to the vehicle system to identify the vehicle |
| ĒX   | VIN code                                                     |

|                     | Enter to select a vehicle                                                                                           |
|---------------------|----------------------------------------------------------------------------------------------------|
| $\langle X \rangle$ | Includes special functions for car diagnosis                                                                        |
|                     | You can view the vehicle diagnostic report                                                                          |
|                     | In case of failure, you can control the diagnostic equipment remotely                                               |
|                     | Users can upgrade the upgradeable software with one click                                                           |
|                     | Users can set the language, unit, Bluetooth, repair shop information, also can view information about this software |
|                     | Users can view extended functions such as endoscope here                                                            |

#### NAVIGATION BUTTONS

Instructions for operating the navigation bar buttons at the bottom of the screen, as described in the table below:

| Table | 2-3 |
|-------|-----|
|-------|-----|

| Items              | Descriptions                   |
|--------------------|--------------------------------|
| μ.                 | Press for screenshot           |
| ⊴-                 | Decrease volume                |
| $\bigtriangledown$ | Back to the previous interface |

| ≡          | Shows recently used applications                                |
|------------|-----------------------------------------------------------------|
| $\bigcirc$ | Back to the main interface of the Android system                |
| ⊄+         | Increase volume                                                 |
| *          | Showing the Bluetooth states                                    |
| <u>رتی</u> | Click this button to return to the diagnostic vehicle interface |
| ÞĴ         | Press for screen recording                                      |

#### NOTIFICATION BAR

Slide down to open the notification bar. Users can adjust the brightness of the screen when they need it, and you can also connect Wi-Fi and so on.

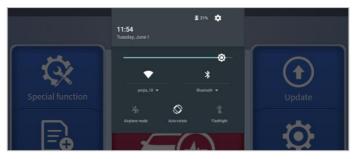

Figure 2-8 Sample of NOTIFICATION BAR

# **3 UPDATE & DELETE SOFTWARE**

### **3.1. UPDATE SOFTWARE**

After activating the device, please update the software in "**Update**" first. To access the update application, open the diagnosis application and click UPDATE, shown as below:

| - | 0                        |                 | Update                 |        |    | Q          |
|---|--------------------------|-----------------|------------------------|--------|----|------------|
| A | DIAGNOSISCHRYSLER        | V8.33           | 2020-09-30<br>10:47:39 |        |    | 1          |
| 2 | DIAGNOSIS<br>LAMBORGHINI | V12.10          | 2021-04-17<br>03:01:06 |        |    | 1          |
| 3 | IMMOBILIZERLEXUS         | V26.74          | 2020-12-28<br>03:24:12 |        |    |            |
| A | IMMOBILIZERKIA           | V27.25          | 2021-01-04<br>08:38:52 | -      |    |            |
| 5 | DIAGNOSISGM              | V11.01          | 2020-09-30<br>02:13:50 |        |    |            |
| ß | DIAGNOSISMINI            | V11.52          | 2021-04-17<br>02:35:01 |        |    |            |
| 1 | DIAGNOSISGQCQ            | V7.00           | 2020-10-20<br>05:07:36 |        |    | 1          |
| ß | DIAGNOSISFIAT            | V10.40          | 2020-11-04<br>01:19:18 |        |    | 1          |
| 9 | IMMOBILIZERFAWJB         | V26.12          | 2019-12-11<br>09:40:06 |        |    |            |
|   |                          |                 |                        |        |    | Update All |
|   | ⊑ ⊄-                     | $\triangleleft$ | = ☆ <                  | ]+ * B | ÞĴ |            |

Figure 3-1 Sample of Update List

- Click the magnifying glass in the upper right corner to search for model software by keywords
- Click the up arrow on the right to download the specified package
- Click UPDATES All at the bottom right to download all packages

NOTE: After activating the device for the first time, please check the update. Software updates in English and the local languages are generally supported. but to save storage space, we recommend that you better update in one language.

### **3.2. DELETE SOFTWARE**

Long-press the unwanted software until it has been selected, then click the **Delete** button shown on the upper part of the screen. And you can select and delete multiple software at once.

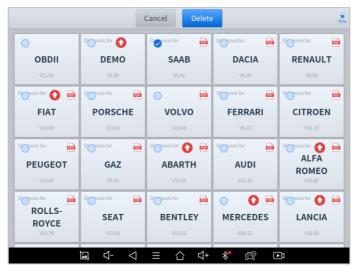

Figure 3-2 Sample of How to Delete Vehicle Software

\*\* When the device prompts that the memory is insufficient, you can delete the models that are not frequently used to release the memory.

# **4 DIAGNOSIS**

The diagnostic application can read ECU information, read and clear DTC and check living data and freeze frames. The diagnosis application can access the electronic control unit (ECU) of various vehicle control systems, including the engine, transmission, anti-lock braking system (ABS), airbag system (SRS), and perform kinds of actuation tests.

### 4.1. VEHICLE CONNECTION

The diagnosis operation needs to connect the H6EB Smart diagnostics system to a vehicle first so that the tablet can establish correct vehicle communication.

- Please perform the following steps:
- 1. Start the tablet
- Plug the VCI box into the OBD port on the vehicle, the red light of the VCI box indicates that the power is on
- Connect the tablet to the VCI box via Bluetooth in Settings after 5 seconds, and the blue lights indicate that the connection is successful
- Turn on the ignition switch and click the diagnostic App to test the vehicle. When the car interacts with the diagnostic program, the VCI box flashes green

The connection method is shown in the figure below:

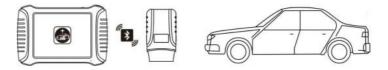

Figure 4-1 Sample of How to Connect Device to Vehicle

#### • Precautions for Diagnosis

1. The battery voltage range on the car: +9~+36V DC;

2. When testing some special functions, the operator must operate according to the prompts and meet the test conditions. For some models [special functions], the conditions that need to be met are: engine water temperature  $80^{\circ}C \sim 105^{\circ}C$ , turn off headlights and air conditioners, Keep the accelerator pedal in the released position, etc.;

3. As the electronic control systems of different models are more complicated, if you encounter situations where it is impossible to test or a large amount of test data is abnormal, you can search for the ECU of the vehicle and select the menu through the model on the ECU nameplate;

4. If the vehicle type or electronic control system to be tested is not found in the H6EB diagnostic function, please upgrade the vehicle diagnostic software to the latest version or consult the technical service department;

5. It is forbidden to use wiring harnesses other than Xtool for connection testing to avoid unnecessary losses;

6. In the communication between the H6EB Smart diagnostics system and the vehicle, it is forbidden to shut down directly. You should cancel the task before returning to the main interface.

### 4.2. DIAGNOSIS

After the tablet device is properly connected to the vehicle, you could start the vehicle diagnosis.

### **VEHICLE SELECTION**

The H6EB intelligent diagnosis system supports the following 3 ways to access the vehicle diagnosis system.

- AUTO SCAN
- MANUAL ENTER
- SELECT VEHICLE BY AREA

|   |              | -          | sia Am        | nerica | China         |    | Australia     | Q        |
|---|--------------|------------|---------------|--------|---------------|----|---------------|----------|
| D | C AUTO SCAN  | s for      | Diagnosis for |        | Diagnosis for |    | Diagnosis for | POT      |
|   | SCAN CODE    | <b>EMO</b> | <b>GAZ</b>    |        | SEAT          |    | ABART         | н        |
| D | MANUAL ENTER | tor 💼      | Diagnosis for |        | Diagnosis for |    | Diagnosis for | <b>(</b> |
| 1 | VAUXHALL CI  | TROEN      | BMW           |        | PORSC         | HE | RENAU         | LT       |

Fig 4-2 Sample of Vin Identification

Click the VIN button in the upper left corner, you can choose to enter the vehicle diagnosis through the first 3 ways of **AUTO SCAN/SCAN CODE/MANUAL ENTER**.

#### AUTO SCAN

It supports automatic reading of vehicle VIN code. You also can tap on the button "AUTO SCAN" on the diagnosis system entrance to use this function.

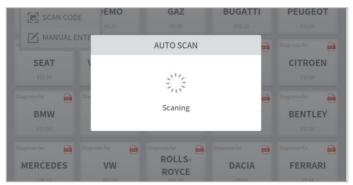

#### Fig 4-3 Sample of AUTOSCAN

**A** If your model is not recognized, please try the following steps:

- 1. <u>UPDATE all software, and check whether the APP is updated in</u> [Settings]
- Please click Diagnosis on main menu to enter the model selection menu, manually select the engine system to read the ECU information, and check whether the VIN is written in the engine;
- 3. <u>Contact the Xtooltech technical team to provide the VIN code to confirm</u> whether the model supports automatic identification of VIN.

#### • MANUAL ENTER

It supports manual input of car VIN code. When entering the VIN code manually, make sure that the 17 characters entered are correct to avoid reading failure.

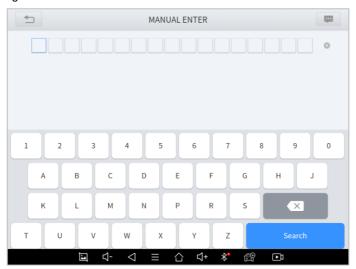

#### Fig 4-4 Sample of Manually Inputting Vin

NOTE: This function keeping the history of manually inputting the VIN code, you can directly select the history record below to confirm the vehicle information after the first manually input.

#### • SELECT VEHICLE BY AREA

In addition to the above 3 methods, you can also choose a car brand according to the region. You can select the vehicle model that needs to be diagnosed according to the area, as shown below:

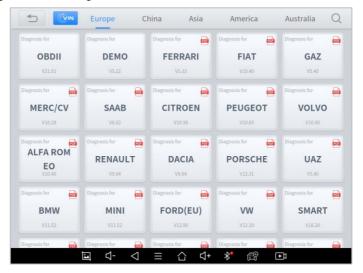

Figure 4-5 Sample of Vehicle Selection by Ares

✓ If you need to view the list of functions covered by the model, you can click the PDF icon at the top right of the model brand button.

OBD- II supports reading the related fault codes of PCM; DEMO, a demonstration program; Click this button to experience and learn the operation process of the diagnostic function

Some models provide multiple entry methods in the sub-menu, including:

- Automatic Detection
- Manual Selection
- System Selection

| ◆<br>/ V12.10 | V         | W V12.10  |  |
|---------------|-----------|-----------|--|
| Automatic     | Manual    | System    |  |
| Detection     | selection | selection |  |

Figure 4-6 Sample of Diagnosis Method Selection

Automatic Detection will automatically identify the vehicle's VIN code, and then read the information of your target diagnostic object.

If you choose "**Manual selection**", then you can continue to select the vehicle brand, year, and model of the vehicle in the sub-menu to diagnosis the vehicle. Enter "**System Selection**", you can also diagnose the vehicle according to the system according to your needs after selecting the model.

#### **BASIC FUNCTIONS**

The diagnosis system supports 5 basic diagnosis functions, as follows:

- Read ECU Information
- Read/Clear Trouble Code
- Read Live Data
- Actuation Test (Bi-Directional Control)
- Freeze Frame

| 5                       | Digital Eng                          | ine Electronics                       |           |
|-------------------------|--------------------------------------|---------------------------------------|-----------|
| DEMO V5.22> Automatic   | selection> Diagnosis> System Diagnos | is> Drive> Digital Engine Electronics |           |
| Read ECU<br>Information | Read Trouble<br>Code                 | Clear Trouble<br>Code                 | Live Data |
| Actuation Tes           | st                                   |                                       |           |

Figure 4-7 Sample of Basic Function

#### Read ECU Information

This function is to read ECU version information, which is the equivalent of "System Identification" or "System information in some electronic control systems, all mean to read ECU related software and hardware versions, models and production date of diesel engine, part number, etc. It is convenient for us to make a record in the maintenance process, and it also makes data feedback and management easier.

| _       | Digital Engine Electronics        |                                   |      |  |  |
|---------|-----------------------------------|-----------------------------------|------|--|--|
|         |                                   | Drive> Digital Engine Electronics |      |  |  |
| Read EC | Read ECU I                        | nformation                        | Data |  |  |
|         | System Name:                      | Digital Engine Electronics        |      |  |  |
| Actuati | Programming date:                 | 2018.07.13                        |      |  |  |
|         | Date of manufacture (DD.MM.YYYY): | 04.10.2015                        |      |  |  |
|         | Series number :                   | 0170943698                        |      |  |  |
|         | 0                                 | К                                 |      |  |  |
|         |                                   |                                   |      |  |  |
|         |                                   |                                   |      |  |  |

Figure 4-8 Sample of ECU Information

#### Read Trouble Code

Read trouble codes stored in ECU.

| <                       | Digit              | tal Engine El | ectronics           |                       |           |  |
|-------------------------|--------------------|---------------|---------------------|-----------------------|-----------|--|
|                         |                    |               | e> Digital Engine   |                       |           |  |
| Read ECU<br>Information | Read Troul<br>Code |               | Clear Troub<br>Code | le                    | Live Data |  |
|                         |                    | INFO          |                     |                       |           |  |
| Actuation Test          |                    | No faul       | t                   |                       |           |  |
|                         |                    | ОК            |                     |                       |           |  |
|                         |                    |               |                     |                       |           |  |
|                         |                    |               |                     |                       |           |  |
| Ē                       | ⊴- ⊲               | ≡ 습           | ଏ+ ∦"               | <del>ر</del> ق<br>الم |           |  |

Figure 4-9 Sample of Read DTC

In the process of diagnosis, if the device shows "**System is OK**" or "**No Trouble Code**", it means there is no related trouble code stored in ECU or some troubles are not under the control of ECU, most of these troubles are mechanical system troubles or executive circuit troubles, it is also possible that signal of the sensor may bias within limits, which can be judged in Live Data.

#### ■ Clear Trouble Code

It allows clearing current and historical trouble codes memory in ECU, under the premise that all the troubles are eliminated.

|                         | 🗂 Digital Engine Electronics                   |                                 |           |  |  |  |
|-------------------------|------------------------------------------------|---------------------------------|-----------|--|--|--|
|                         |                                                | > Drive> Digital Engine Electro | onics     |  |  |  |
| Read ECU<br>Information | Read Trouble<br>Code                           | Clear Trouble<br>Code           | Live Data |  |  |  |
|                         | IN                                             | IFO                             |           |  |  |  |
| Actuation Test          | Erase Command Sent<br>Please verify that the c | odes have been erase            | ed.       |  |  |  |
|                         |                                                | ок                              |           |  |  |  |
|                         |                                                |                                 |           |  |  |  |
|                         |                                                |                                 |           |  |  |  |
|                         |                                                |                                 |           |  |  |  |
| Ĭ                       | ⊴- ⊲ ≡ ·                                       | ∆ ጚ+ <b>*</b> (                 |           |  |  |  |

Figure 4-10 Sample of Clear DTC

The trouble codes can't be erased without eliminating all the troubles, which will cause the diagnostic tool to always read the trouble code because the code will always be saved in ECU. Suggestion: users should better not clear trouble codes, we need to record the trouble details after reading the code, which is provided as a reference for maintenance. After dealing with troubles, there will be no trouble code when we re-read.

#### Read Live Data

That is to read the parameters of the running engine, such as oil pressure, temperature, engine speed, fuel oil temperature, coolant temperature, intake air temperature, etc. Based on these parameters, we can judge directly where the problem lies, which helps to narrow the scope of maintenance. For some vehicles, during their actual operation, the problems such as

performance characteristics offset, sensitivity reduction, can be judged in live data.

In the process of diagnosis, if the device shows "System is OK" or "No Trouble Code", it means there is no related trouble code stored in ECU or some troubles are not under the control of ECU, most of these troubles are mechanical system troubles or executive circuit troubles, it is also possible that signal of the sensor may bias within limits, which can be judged in Live Data.

| 🗂 Diagnosis request                                                                 |                     |              |              |  |  |
|-------------------------------------------------------------------------------------|---------------------|--------------|--------------|--|--|
| DEMO V5.30> Automatic Detection> System Diagnosis> Drive System> Digital Engine Ele | ctronics> Live Data | 1 <u>1</u> - |              |  |  |
| Name                                                                                | Value               | Unit         |              |  |  |
| Engine speed                                                                        | 6171.75             | 1/min        | ۲            |  |  |
| Coolant temperature                                                                 | -48.00              | degree C     | $\otimes$    |  |  |
| Engine oil temperature                                                              | 3020.25             | degree C     | ۲            |  |  |
| Emissions warning light: Status                                                     | off                 |              | ۲            |  |  |
| Emissions warning light: Distance travelled since activation                        | N/A                 | km           | ۲            |  |  |
| Status, engine warning light                                                        | 148                 |              | $\bigotimes$ |  |  |
| Operating time since engine start                                                   | 6020.00             | s            | ۲            |  |  |
| Operating hour counter                                                              | 3756.00             | min          | 8            |  |  |
| 0/83 Cancel Selected Custom Combine D                                               | ata recording       | Pause        |              |  |  |
| і⊒ Ϥ- ◁ ☴ 습 Ϥ+ *                                                                    |                     | þ            |              |  |  |

Figure 4-11 Sample of PIDs List

• Click the magnifying glass on the top right, you can search for related PIDs based on keywords

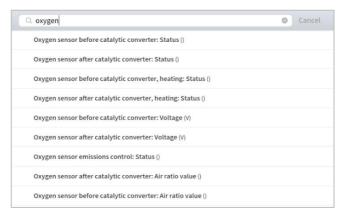

Figure 4-12 Sample of the PIDs List related by Key Words

#### Custom

Support to show the selected PIDs.

| Diagnosis request                                                                   |                     | С     | 65% |
|-------------------------------------------------------------------------------------|---------------------|-------|-----|
| DEMO V5.30> Automatic Detection> System Diagnosis> Drive System> Digital Engine Ele | ctronics> Live Data |       |     |
| Name                                                                                | Value               | Unit  |     |
| Oxygen sensor before catalytic converter: Status                                    | 15                  |       | ۲   |
| Oxygen sensor before catalytic converter, heating: Status                           | off                 |       | ۲   |
| Oxygen sensor after catalytic converter: Status                                     | 13                  |       | 8   |
| Oxygen sensor after catalytic converter, heating: Status                            | 2                   |       | 8   |
| Oxygen sensor before catalytic converter: Voltage                                   | 20.12               | V     | 8   |
|                                                                                     |                     |       |     |
|                                                                                     |                     |       |     |
|                                                                                     |                     |       |     |
|                                                                                     |                     |       |     |
| 5/83 Display All D                                                                  | ata recording       | Pause |     |
| ⊒ ⊄- <> ≡ ☆ ⊄+ **                                                                   | e D                 | 1     |     |

Figure 4-13 Sample of Custom the PIDs

Click Display All, back to the page which display all PIDs

Combine

Support to select multiple PIDs and click [Combine] to make different graphs into one chart.

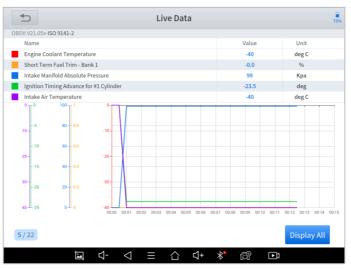

Figure 4-14 Sample of the PIDs Combination

#### Data recording

Supports recording the current data value in the form of text, you can view the recorded files in *Reports->Data Replay.* 

#### Pause

Click this button to pause the timeline of timeline

#### Actuation Test (Bi-Directional Control)

Actuation test, also known as bidirectional control, is a generic term used to describe sending and receiving information between one device and another.

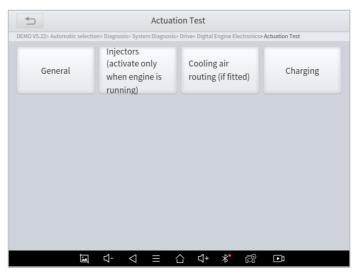

Figure 4-15 Sample of the Actuation Test Menu

The vehicle engineers responsible for designing computer control systems programmed them so a scan tool could request information or command a module to perform specific tests and functions. Some manufacturers refer to bidirectional controls as functional tests, actuator tests, inspection tests, system tests or the like. Reinitialization and reprogramming also can be included in the list of bidirectional controls.

| DEMOV5 225 Automatic selections | Electric fan<br>Diagnosis> System Diagnosis> Drive> Digital | Engine Electronics Actuation Test                                             | General |
|---------------------------------|-------------------------------------------------------------|-------------------------------------------------------------------------------|---------|
| Execute function:               | program officer programs prives provide                     | Electric fan                                                                  | General |
| Test process:                   |                                                             | Activation for 20<br>seconds (up to max.<br>90Degree C engine<br>temperature) |         |
|                                 |                                                             |                                                                               |         |
|                                 |                                                             |                                                                               |         |
|                                 |                                                             |                                                                               |         |
|                                 |                                                             | Continue                                                                      | Disable |
|                                 | ⊴- ⊲ ≡ ∆ ⊲+                                                 | * 🛱 🗈                                                                         |         |

Figure 4-16 Sample of the Actuation Test

This function allows the device to send information to and receive information from, vehicle control modules. For example, in the case of OBD II generic information Mode 1 (which relates to data parameters), the scan tool user initiates a request for information from the powertrain control module (PCM), and the PCM responds by sending the information back to the scan tool for display. Most enhanced scan tools also can actuate relays, injectors and coils, perform system tests, etc. Users could check the individual part to see what is working properly by actuation test.

#### Freeze Frame

| < D 000                              | 1 - Engine Control Module 1          | (Technical support: 4008803086) |
|--------------------------------------|--------------------------------------|---------------------------------|
| VWV12.20 > Systemselection > Fullsys | stemdiagnosis > 0001-EngineControlMo | odule1                          |
| Live data                            | Read Freeze Frame                    | Actuation Test                  |
| Coding                               | Adaptation                           | Basic setting                   |
| Codingli                             | Display advanced identification      | Security access(Login)          |
| Readiness test                       |                                      |                                 |
| ▷ ✿ ⊡                                | o 🔿 🗊                                |                                 |

Figure 4-17 Sample of the Freeze Frame

When the signal of the sensor is abnormal, the ECU will save the data at that moment of failure to form a freeze frame. It is usually used to analyze the reasons that may lead to car failures.

The living data items supported by vehicles of different brands are not the same, so the freeze frames displayed when diagnosing vehicles of different brands may also be different. Some vehicles do not have a freeze frame option, which means that this model may not support this feature.

# **5** SPECIAL FUNCTIONS

The H6EB Smart diagnostics system supports the commonly used special reset functions, allowing you to quickly access your vehicle system for various scheduled services, maintenance and reset performance, eliminating the need to reset after resolving common problems. This user manual lists some of the commonly used special reset services for your reference. The special functions interface is shown as below:

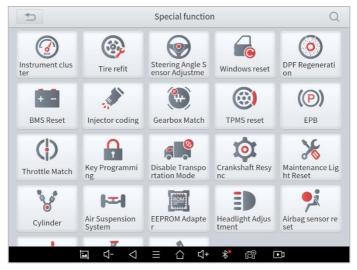

Figure 5-1 Sample of Special Functions

Due to the limitation of screenshots, the special functions shown in this picture are not complete. All special functions supported by H6EB are subject to the actual special functions displayed on the device.

### 5.1 OIL RESET

Reset the Engine Oil Life System, which calculates the optimum oil life change interval based on the vehicle's driving conditions and climate. The oil life reminder must be reset each time the oil is changed so that the system can calculate when the next oil change is required.

This function can be performed in the following cases:

- If the service lamp is on, you must provide service for the car. After service, you need to reset the driving mileage or driving time so that the service lamp turns off and the system enables the new service cycle.
- After changing engine oil or electric appliances that monitor oil life, you need to reset the service lamp.

### The operation guidelines of the Oil Reset function are shown as below:

- Enter the **Oil Reset** menu and choose relevant models according to the vehicle being tested.
- 2. Follow the instructions displayed and press **OK** after completing the instructions shown.

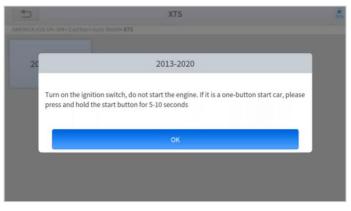

Figure 5-2 Sample of oil reset function (screen 1)

- 3. Enter Maintenance mileage reset menu.
- 4. Input reasonable value of mileage and press OK.

| 5                            | 2013-2020                                               | 11 N |
|------------------------------|---------------------------------------------------------|------|
|                              |                                                         |      |
| Maintenance<br>mileage reset | Maintenance mileage reset                               |      |
| integreteset                 | Input data:0100.(out of range,Do overflow<br>handling!) |      |
|                              | 100                                                     |      |
|                              | Cancel                                                  |      |
|                              |                                                         |      |
|                              |                                                         |      |

Figure 5-3 Sample of oil reset function (screen 2)

 Message of 'Reset success' displayed when Oil Reset function has successfully performed.

# 5.2 EPB

Electronic Parking Brake (EPB) System reset is a popular special function. You can use this function to reset the electronic parking brake system and brake pads, which also supports the brake pad replacement (retraction, release of the brake pump), G-sensor, and body angle calibration. This function has multiple uses and can safely and effectively maintain the electronic brake system. These applications include deactivating and activating brake control systems, assisting in controlling brake fluid, opening and closing brake pads, setting brakes after replacing brake discs or brake pads, etc.

 If the brake pad wears the brake pad sense line, the brake pad sense line will send a signal to the onboard tablet asking for replacing the brake pad. After replacing the brake pad, you must reset the brake pad. Otherwise, the car alarms.

- 2. Reset must be performed in the following cases:
  - The brake pad and brake pad wear sensor are replaced.
  - The brake pad indicator lamp is on.
  - The brake pad sensor circuit is short, which is recovered.
  - The servo motor is replaced.

### The operation guidelines of the EPB function are shown as below:

- 1. Enter the **EPB** menu and choose relevant models according to the vehicle being tested.
- 2. Follow the instructions displayed and press **YES** after completing the instructions shown.

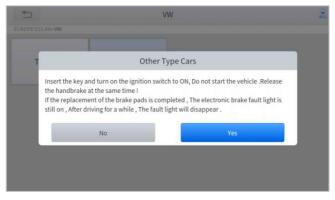

Figure 5-4 Sample of EPB function (screen 1)

3. Enter the **Enter maintenance mode** menu and release the handbrake brake. And press **OK** after completing the instructions shown.

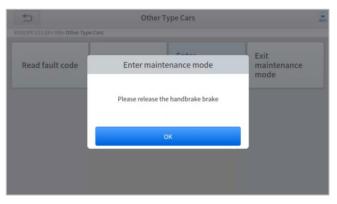

Figure 5-5 Sample of EPB function (screen 2)

- Wait until the message of 'Successful operation' popes up. And press OK to exit the menu.
- Enter the Exit maintenance mode menu and wait until the message of "Successful operation' popes up.

# 5.3 SAS

Steering Angle Sensors (SAS) System Calibration permanently stores the current steering wheel position as the straight-ahead position in the SAS EEPROM. Therefore, the front wheels and the steering wheel must be set exactly to the straight-ahead position before calibration. In addition, the VIN is also read from the instrument cluster and stored permanently in the SAS EEPROM. On successful completion of calibration, the SAS fault codes will be automatically cleared.

To reset the steering angle, you need to first find the relative zero point position for the car to drive in a straight line. Taking this position as a reference, the ECU can calculate the accurate angle for left and right steering.

After replacing the steering angle position sensor, replacing steering mechanical parts (such as steering gearbox, steering column, end tie rod, steering knuckle), performing four-wheel alignment, or recovering the car body, you must reset the steering angle.

### The operation guidelines of the SAS function are shown as below:

- 1. Enter the **SAS** menu and choose relevant models according to the vehicle being tested.
- Enter the Set steering angle sensor menu and follow the instructions displayed.

| 1                            | 2007/2011                                                   | 75% |
|------------------------------|-------------------------------------------------------------|-----|
|                              |                                                             |     |
|                              |                                                             |     |
| Set steering<br>angle sensor | Set steering angle sensor                                   |     |
| getter                       |                                                             |     |
|                              | Turn the ignition switch ON, press [OK] button to Continue. |     |
|                              |                                                             |     |
|                              | ок                                                          |     |
|                              | UK                                                          |     |
|                              |                                                             |     |
|                              |                                                             |     |
|                              |                                                             |     |

Figure 5-6 Sample of SAS function (screen 1)

3. Wait until the following instruction is displayed and press **Yes** after completing the instructions shown.

| 5                            | 2007/2011                                                                                                    | 75% |
|------------------------------|----------------------------------------------------------------------------------------------------|-----|
|                              |                                                                                                    |     |
| Set steering<br>angle sensor | Set steering angle sensor                                                                                                    |     |
|                              | Make sure the vehicle is parked on level ground remains stationary.<br>Confirmed that the steering wheel is in the neutral position.<br>Whether to continue? |     |
|                              | No                                                                                                    |     |
|                              |                                                                                                    |     |
|                              |                                                                                                    |     |

Figure 5-7 Sample of SAS function (screen 2)

4. Follow the instructions displayed and press OK after completing the instructions shown.

| 1      | 2007/2011                                                                                                    | 1555 |
|--------|----------------------------------------------------------------------------------------------------|------|
|        |                                                                                                    |      |
| Set st |                                                                                                    |      |
| angle  | Set steering angle sensor                                                                                                    |      |
|        | Turn the ignition switch on, and do not start the engine.<br>The steering wheel is rotated 10 degrees left and right, then back to the middle<br>position. |      |
|        | ок                                                                                                    |      |
|        |                                                                                                    |      |
|        |                                                                                                    |      |

Figure 5-8 Sample of SAS function (screen 3)

5. Wait until the following instruction is displayed and press **OK** after completing the instructions shown.

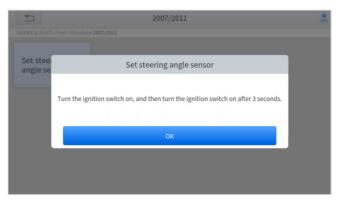

Figure 5-9 Sample of SAS function (screen 4)

 Message of 'Function execution is completed' displayed when SAS function has successfully performed.

### 5.4 DPF

The Diesel Particle Filter (DPF) function manages DPF regeneration, DPF component replacement teach-in, and DPF teach-in after replacing the engine control module (ECM).

The ECM monitors driving style and selects a suitable time to employ regeneration. Vehicles driven a lot at idling speed and low load will attempt to regenerate earlier than vehicles driven more with higher load and speed. For regeneration to take place, a prolonged high exhaust temperature must be obtained.

In the event of the car being driven in such ways that regeneration is not possible, i.e., frequent short journeys, a diagnostic trouble code will eventually be registered in addition to the DPF light and "Check Engine" indicators displaying. A service regeneration can be requested in the workshop using the diagnostic tool.

DPF regeneration is used to clear PM (Particulate Matter) from the DPF filter through continuous combustion oxidation mode (such as high-temperature heating combustion, fuel additive or catalyst reduce PM ignition combustion) to stabilize the filter performance.

DPF regeneration may be performed in the following cases:

- The exhaust back pressure sensor is replaced.
- The PM trap is removed or replaced.
- The fuel additive nozzle is removed or replaced.
- The catalytic oxidizer is removed or replaced.
- The DPF regeneration MIL is on and maintenance is performed.
- The DPF regeneration control module is replaced.

### The operation guidelines of the DPF function are shown as below:

- Enter the DPF menu and choose relevant models according to the vehicle being tested.
- 2. Enter the **DPF regeneration** menu.
- Read carefully and complete the **requisites** listed before performing the DPF regeneration function. And press **OK** after completing the instructions shown.

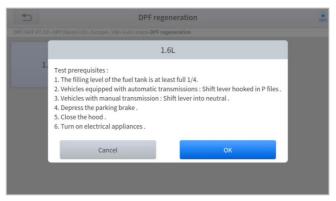

Figure 5-10 Sample of DPF function (screen 1)

- 4. Read the fuel tank level and make sure that it fulfills the requirement displayed.
- 5. Read the carbon deposit load.
- Choose the drive to warm up and follow the instructions listed below.
   And press OK after completing the instructions shown.

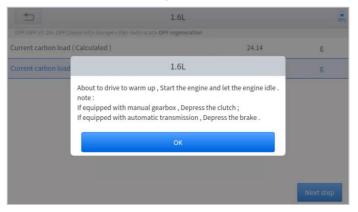

Figure 5-11 Sample of DPF function (screen 2)

Read the note carefully and follow the instructions shown on the screen.
 And press **OK** after completing the instructions shown.

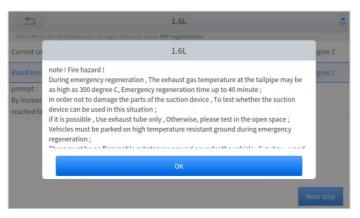

Figure 5-12 Sample of DPF function (screen 3)

4. Follow the instructions displayed and press **OK** after completing the instructions shown. Please pay attention to the Note.

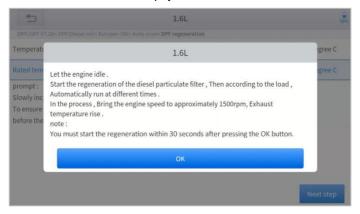

Figure 5-13 Sample of DPF function (screen 4)

5. Press the **OK** button to start the regeneration.

| 5                                                                                                    | 1.6L                                      |        | 58%       |
|----------------------------------------------------------------------------------------------------|-------------------------------------------|--------|-----------|
|                                                                                                    | urope> VW> Auto scan> DPF regeneration    |        |           |
| Temperature in front of the pa                                                                          | articulate filter                         | 148.22 | degree C  |
| Rated temperature                                                                                       | 1.6L                                      |        | degree C  |
| prompt :<br>Slowly increase the speed to<br>To ensure optimal regenera<br>before the particulate filter | Whether to start emergency regeneration n | ext ?  |           |
|                                                                                                    | No Yes                                    |        |           |
|                                                                                                    |                                           |        | Next step |

Figure 5-14 Sample of DPF function (screen 5)

 Wait for the value of carbon deposit to decrease until a message of 'Emergency regeneration has been **completed**' popes up, this process may take up to 40 minutes.

| ▲                                             | 1.6L                       | 5         |
|-----------------------------------------------|----------------------------|-----------|
| DPF/GPF V7.20> DPF(Diesel oil)> Europe> VW> A | uto scan> DPF regeneration |           |
| Regeneration duration                         | 0.00                       | min       |
| Carbon deposit                                | 22.78                      | g         |
| Rotating speed                                | 781                        | rpm       |
| Waste temperature upstream of turbocha        | rger 143.41                | degree C  |
| Upstream of particulate filter                | 143.21                     | degree C  |
| Downstream of particulate filter              | 112.38                     | degree C  |
|                                               |                            | _         |
|                                               |                            | Next step |

Figure 5-15 Sample of DPF function (screen 5)

7. Wait for **2 minutes** to let the particulate filter cool down.

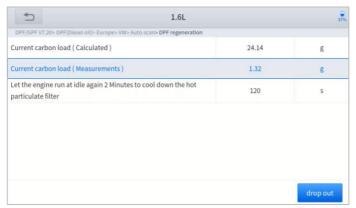

Figure 5-16 Sample of DPF function (screen 6)

8. Press **drop out** to exit the DPF function.

### 5.5 BMS RESET

The Battery Management System (BMS) allows the scan tool to evaluate the battery charge state, monitor the close-circuit current, register the battery replacement, and activate the rest state of the vehicle.

This function enables you to perform a resetting operation on the monitoring unit of the vehicle battery, in which the original low battery fault information will be cleared and battery matching will be done.

Battery matching must be performed in the following cases:

The main battery is replaced. Battery matching must be performed to clear original low battery information and prevent the related control module from detecting false information. If the related control module detects false information, it will invalidate some electric auxiliary functions, such as automatic start & stop function, sunroof without one-key trigger function, power window without automatic function.

 Battery matching is performed to re-match the control module and motoring sensor to detect battery power usage more accurately, which can avoid an error message displayed on the instrument cluster.

# The operation guidelines of the BMS Reset function are shown as below:

- Enter the BMS Reset menu and choose relevant models according to the vehicle being tested.
- 2. Turn on the ignition switch.
- 3. Press **OK** to continue the BMS function.
- 4. Enter **battery capacity** (within the given range) and press **OK** after the input.

| 5                   | Porsche                        | 21%          |
|---------------------|--------------------------------|--------------|
| BMS V16.71> Porsche |                                |              |
| 911                 | Choose battery size (Ah)       | Cayenne(9YA) |
| _                   | Enter battery capacity (0-255) |              |
| Panamera 970        | 000                            |              |
|                     | Cancel                         |              |
|                     |                                |              |
|                     |                                |              |

Figure 5-17 Sample of BMS function (screen 1)

5. Enter the **battery manufacturer** and press **OK** after the input.

| S V16.71> Porsche | Battery              | technology  |          |
|-------------------|----------------------|-------------|----------|
| lithium FeP       | Battery m            | anufacturer | 12V Coil |
| Condenser         | Battery manufacturer |             | EFB      |
|                   | Cancel               | ок          |          |
| double AGM        | ЕМВ                  | Undefined   | unknown  |

Figure 5-18 Sample of BMS function (screen 2)

6. Enter the 10-digit battery serial number and press OK after the input.

| 1           | Battery                 | technology   | 21%      |
|-------------|-------------------------|--------------|----------|
|             |                         |              |          |
| lithium FeP | Battery se              | erial number | 12V Coil |
|             | Enter 10-digit serial r | number       |          |
| Condenser   | 000000000               |              | EFB      |
|             | Cancel                  | ок           |          |
| double AGM  | EMB                     | Undefined    | unknown  |
|             |                         |              |          |

Figure 5-19 Sample of BMS function (screen 3)

# **5.6 THROTTLE**

Throttle Position Sensor (TPS) Match, this function enables you to make initial settings to throttle actuators and returns the "learned" values stored on ECU to the default state. Doing so can accurately control the actions of regulating throttle (or idle engine) to adjust the amount of air intake.

### The operation guidelines of the Throttle function are shown as below:

- 1. Enter the **Throttle** menu and choose relevant models according to the vehicle being tested.
- 2. Enter the Auto Recognition menu and turn on the ignition switch.
- 3. Read carefully and complete the **requisites** listed before performing the throttle regeneration function. And press **OK** after completing the instructions shown.

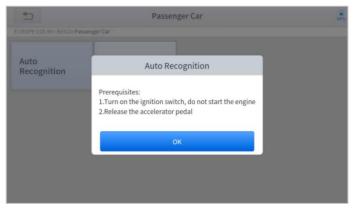

Figure 5-20 Sample of throttle function (screen 1)

4. Wait until all the parameters are read and displayed.

| 1                                   | Auto Recog | gnition         | 64          |
|-------------------------------------|------------|-----------------|-------------|
| EUROPE V28.49> BENZ> Passenger Car  |            |                 |             |
| Engine speed(rpm)                   |            | 0               | <= 10       |
| Coolant temperature(deg C)          |            | 48.00           | 5.00-100.00 |
| Intake air temperature(deg C)       |            | 12.00           | <= 40       |
| Accelerator pedal position(%)       |            | 0.39            | <= 5        |
| Throttle regulator                  |            | Already learned | Status      |
| F1:Exit F2:Match the throttle limit | t position |                 |             |
|                                     |            | F1              | F2          |

Figure 5-21 Sample of throttle function (screen 2)

 Press the F2 button and wait until a message of 'Match successfully' pops up.

## 5.7 INJECTOR CODING

This function can write the identification code of the fuel injector into the ECU so that the ECU can recognize and work normally. Write actual injector code or rewrite code in the ECU to the injector code of the corresponding cylinder for controlling accurately and correcting cylinder injection quantity.

After the ECU or injector is replaced, the injector code of each cylinder must be confirmed or re-coded so that the cylinder can better identify injectors to accurately control fuel injection.

*①* In general cases, there is no need to do the coding matching function after cleaning.

The identification of the fuel injector includes its working accuracy value and type value. When replacing it, you need to find the corresponding model for replacement.

() At present, mainstream cars support injector coding functions.

# The operation guidelines of the Injector Coding function are shown as below:

- Enter the **Injector coding** menu and choose relevant chassis models according to the vehicle being tested.
- 2. Enter the Fuel injection nozzle injection volume adjustment menu.

Read the note displayed carefully and press **OK** after the reading.

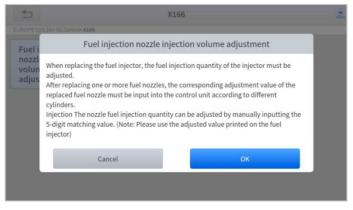

Figure 5-22 Sample of injector coding function (screen 1)

3. Read and confirm the value stored in the cylinders.

| 5                   | X166                                                                   |       |  |  |  |
|---------------------|------------------------------------------------------------------------|-------|--|--|--|
|                     | > GL Series> X166                                                      |       |  |  |  |
| Fuel inje           | Fuel injection nozzle injection volume adjustment                      |       |  |  |  |
| nozzle ir<br>volume | The value stored in the Y76/1 (cylinder 1 fuel injector) control unit: | 5555N |  |  |  |
| adjustm             | The value stored in the Y76/2 (cylinder 2 fuel injector) control unit: | 5555N |  |  |  |
|                     | The value stored in the Y76/3 (cylinder 3 fuel injector) control unit: | 5555N |  |  |  |
|                     | The value stored in the Y76/4 (cylinder 4 fuel injector) control unit: | 5555N |  |  |  |
|                     | ок                                                                     |       |  |  |  |
|                     |                                                                        |       |  |  |  |
|                     |                                                                        |       |  |  |  |

Figure 5-23 Sample of injector coding function (screen 2)

4. Enter the **Change the value of cylinder** menu of the replaced injector(s), enter the **new 5-digit value**, and then press **OK**.

| 5                                    | me adjustment                                                       |                              |
|--------------------------------------|---------------------------------------------------------------------|------------------------------|
|                                      |                                                                     |                              |
| Change the value of cylinder         | Change the value of cylinder 3                                      | Change the value of cylinder |
| 1                                    | Please enter a new 5-digit value (not including: I,<br>J, O, Q, V): | 4                            |
| Change the<br>value of cylinder<br>5 | 5555N                                                               |                              |
|                                      | Cancel OK                                                           |                              |
|                                      |                                                                     |                              |

Figure 5-24 Sample of injector coding function (screen 3)

- 5. Wait until the message 'Write successfully' pops up.
- 6. Turn off the ignition switch.
- 7. Wait until the message asked you to turn on the ignition switch.
- 8. Re-enter the **Fuel injection nozzle injection volume adjustment** menu to check whether the new value(s) are shown.

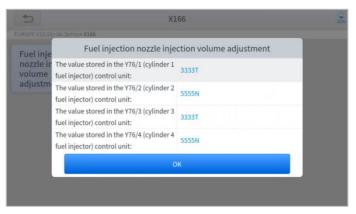

Figure 5-25 Sample of injector coding function (screen 4)

# 5.8 GEARBOX MATCH

After changing the gearbox or changing the gearbox ECU, you need to use the gearbox matching function to re-match the engine and the gearbox.

*D* Before resetting the gearbox, please check the gearbox control unit to ensure that there is no fault code. If there is a fault code, the gearbox memory function cannot be reset. Please road test after reset.

The operation guidelines of the Gearbox Matching function are shown as below:

- Enter the Gearbox matching menu and choose relevant models according to the vehicle being tested.
- 2. Enter the **Reset adaptive value** menu.
- 3. Turn on the ignition without starting the engine.
- 4. Read the note and press **OK** to continue the Gearbox Matching function.

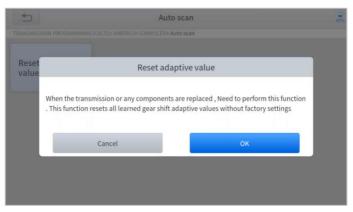

Figure 5-26 Sample of gearbox matching function (screen 1)

5. Wait until the message 'Successful operation' popes up.

## 5.9 GEAR LEARNING

The crankshaft position sensor learns crankshaft tooth machining tolerance and saves to the tablet to more accurately diagnose engine misfires. If gear learning is not performed for a car equipped with a Delphi engine, the MIL turns on after the engine is started. The diagnostic device detects the DTC P1336 'Gear not learned'. In this case, you must use the diagnostic device to perform gear learning for the car. After gear learning is successful, the MIL turns off. This function can complete the self-learning of the gearbox and improve the quality of shifting.

After the engine ECU, crankshaft position sensor, or crankshaft flywheel is replaced, or the DTC 'gear not learned' is present, gear learning must be performed.

# The operation guidelines of the Gear learning function are shown as below:

1. Enter the Gear learning menu and choose relevant models according

to the vehicle being tested.

- 2. Turn on the ignition switch to start the vehicle.
- 3. Enter the **Tooth Learning** menu.

Read carefully and complete the **requisites** listed before performing the gear learning function. And press **OK** after completing the instructions shown

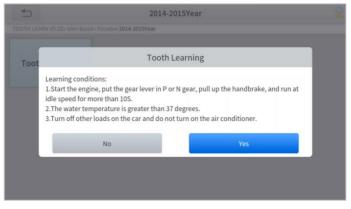

Figure 5-27 Sample of gear learning function (screen 1)

 Read the instructions displayed and press Yes to start the learning process.

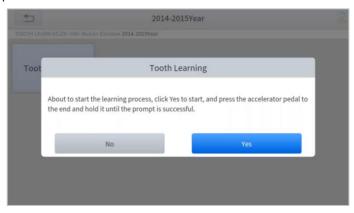

Figure 5-28 Sample of gear learning function (screen 2)

- 5. **Press the accelerator pedal** down and hold it until a message of 'The **learning is successful**, please release the accelerator pedal.' pops up.
- Release the accelerator pedal and press OK to exit the gear learning function.

# 6 REPORT

Diagnostic Report is used for viewing and printing the saved files, such as Live Data, Trouble codes or pictures generated in the process of diagnosis, users also can view a record of which cars have been previously tested. It includes 3 parts:

- Report
- Replay
- File Management

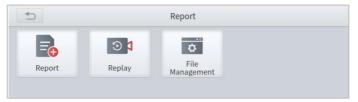

Figure 6-1 Sample of Report

# 6.1. REPORT

This feature provides a history of diagnostic reports, where you can view and delete the vehicle's diagnostic reports according to your needs.

|                                    | Report |
|------------------------------------|--------|
| GM<br>2021-05-15 10:59:36          | Delete |
| 日产<br>2021-05-12 16:18:37          | Delete |
| <b>DEMO</b><br>2021-05-12 14:31:24 | Delete |
|                                    |        |

#### Figure 6-2 Sample of Report List

When you open the report, located in the header of the table is the studio information you filled in advance in the system setup, then the information of the vehicle, including the diagnosis date and time, VIN, vehicle brand, diagnosis path, etc., as shown as below:

|                          | Report SN:D8-000009                      |
|--------------------------|------------------------------------------|
| orkshop Information      |                                          |
| Company :                | Address :                                |
| Website :                | Telephone :                              |
| Mailbox :                | Contact Person :                         |
| Time:2021-06-01 13:45:58 | VIN:                                     |
| Mileage: 0 km            | Vehicle Name: GM                         |
| Diagnosis Route:         |                                          |
|                          |                                          |
|                          |                                          |
|                          | Engine Control Module Exit Print PDF Rep |
| 山<br>(1)                 |                                          |

Figure 6-3 Sample of Report

### Print PDF Report

As you can see, you also could click " **Print PDF Report** " at the bottom right corner to output the pdf report. If you need to close the report, you could tap on the button "**Exit**".

Please follow the below steps to print your report ▼

Step 1: Install an APP that can drive your target printer. Add the printer and input the IP address of the printer in the APP, or you can contact your dealer for help.

Step 2: Back to the Android main menu, go to Settings -> Printing-> Turn printer on.

Step 3: Report-> Choose report-> Print PDF Report-> Print

| 2021-07-01 14-52-17.pdf |                           |                                 | Save to Document Cloud                  |                |                |
|-------------------------|---------------------------|---------------------------------|-----------------------------------------|----------------|----------------|
|                         |                           |                                 | Report                                  |                | Print          |
| Time: 202               | Time: 2021-07-01 14:52:17 |                                 | VIN: WBAWX310                           |                | Settings       |
| Mileage: 0              | ) KM                      |                                 | Vehicle name: X'                        | 25             | Help           |
| Diagnosis               | path: DEMO V5.            | 23                              |                                         |                | нар            |
| Diagnosis               | result                    |                                 |                                         |                | Share Feedback |
|                         |                           |                                 | Junction Box electronics                |                |                |
| ECU                     |                           |                                 | Junction Box electronics                |                |                |
|                         | System                    | Name:                           | Junction Box electronic                 | s              |                |
|                         | Programming date:         |                                 | 2015.10.29                              |                |                |
|                         | Series n                  | umber :                         | 8828075107                              |                |                |
| DTC                     |                           |                                 |                                         |                |                |
| 1                       | 8020B8                    | Tank fill-level<br>open circuit | sensor, left: short circuit to positive | or             |                |
| 2                       | 8020B9                    | Tank fill-leve                  | sensor, left: signal invalid            |                |                |
| ŝ                       |                           | D <sub>p</sub>                  | <                                       | Q              | Д              |
|                         | Ē                         | <b>⊴-</b> <                     | ງ ≡ 습 ປ+ >                              | ₿ <b>*</b> (⊑9 |                |

Figure 6-4 Sample of How to Print Report, Screen 1

Step 4: Click the top-left corner of the screen and choose the printer you added before. Then click the button on the right to print.

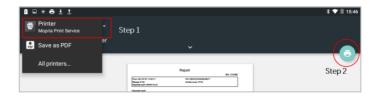

Figure 6-5 Sample of Report, Screen 2

# 6.2. REPLAY

This function allows you to replay the living data recorded during the diagnosis process.

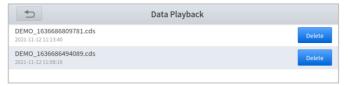

Figure 6-6 Sample of Data Playback, Screen 1

Before replaying the living data, please make sure you click on the "Save to Reference" button during the diagnosis

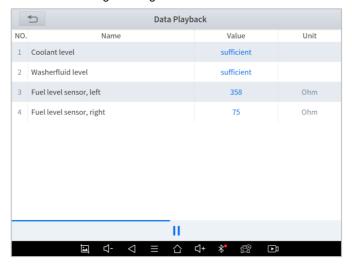

Figure 6-7 Sample of Data Playback, Screen 2

# 6.3. FILE MANAGER

This function allows you to check and delete files on the device. Please use this function under the guidance of professionals. Ordinary users are not recommended to use it by themselves!

| €                               |                        |  |
|---------------------------------|------------------------|--|
| 📥 Internal Storage              | 🗎 Diagnosis            |  |
| 🖹 External Storage              | 🗎 bins                 |  |
| Storage of<br>diagnosis details | 📄 profile              |  |
| ulagnosis details               | EN_SYSTR.BIN           |  |
|                                 | libscan.so             |  |
|                                 | location.txt           |  |
|                                 | zoo.bin                |  |
|                                 |                        |  |
|                                 |                        |  |
|                                 |                        |  |
|                                 |                        |  |
| 1                               | ⊴- ⊲ ≡ ∆ ⊄+ ೫ೆ ಟ್ರ್ ⊡ು |  |

Figure 6-8 Sample of File Manager

# 7 SETTINGS

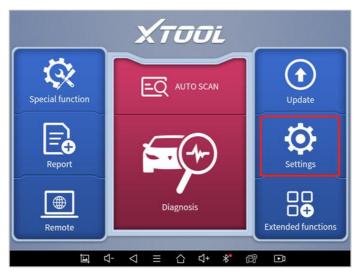

Figure 7-1 Sample of Settings

Click the Settings button to adjust the default settings and view information about the H6EB Smart diagnostics system. There are seven options available in the system settings:

- Language
- Units
- My Workshop Info
- VCI Info
- About

# 7.1. LANGUAGES

The languages supported by this device are listed in **Settings**. In areas outside the English area, the default language is English and the local official language.

| 4                    | C         |                   | Setting                | 67% |
|----------------------|-----------|-------------------|------------------------|-----|
|                      | Language  | English           | 简体中文                   |     |
| 2                    | Unit      | U.S. Units        | 繁體中文                   |     |
| *                    | Bluetooth | C4:95:4D:99:C7:DE | عربي                   |     |
| Workshop Information |           | nformation        | Deutsch                |     |
| Firmware Information |           | formation         | English                |     |
| i                    | About     | APP:V4.24.5_6.15  | Español                |     |
|                      |           |                   | فارسى                  |     |
|                      |           |                   | Français               |     |
|                      |           |                   | Bahasa                 |     |
|                      |           |                   | Italiano               |     |
|                      |           | □ <- <            | □ <sub>□ 木語</sub><br>☰ |     |

#### Figure 7-2 Sample of Language Selection

Users can switch between English and local official languages on the device by themselves. If you need to switch other languages, please contact the dealer to unbind the current language configuration and rebind it to the language configuration you need to switch. After the configuration is successfully changed, you can switch the target language.

# The types and quantities of languages supported are subject to the actual language types displayed on the device

### Please follow the steps below to switch languages

Step1: Contact your dealer and leave a message about the language you need and the S/N of your device Step2: **Settings->Language->**Choose language Step3: **OS Settings->Language & input->**Choose Language Step4: Back to **Upgrade** 

Please be sure to download the model software again after switching the language, otherwise the diagnosis menu will be blank

## 7.2. UNITS

You can switch the unit used by the system. H6EB Smart diagnostics system provides you with **metric** and **imperial** units.

You can directly click on the unit when you need it, after the switch is successful, a blue checkmark will be shown behind the unit's name.

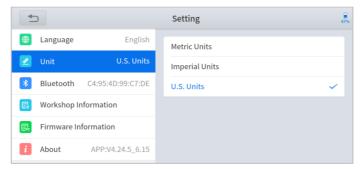

Figure 7-3 Sample of Units Selection

# 7.3. BLUETOOTH

Check your VCI box Bluetooth name here and pair it

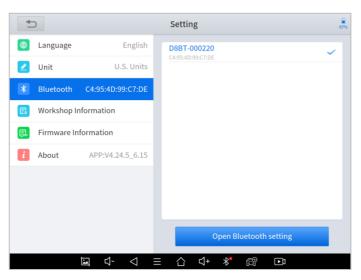

Figure 7-4 Sample of Bluetooth Selection

### 7.4. MY WORKSHOP INFO

Click on **My Workshop Information**, you can input your workshop information here. As shown in the figure below, you just need to fill in the valid information in the corresponding column and click "**SUBMIT**". And then it will show your workshop information in the report when you generate a diagnostic report, including your company name, address, website, telephone, and mailbox.

| 4  | C           |                       | Setting                                                                                      |
|----|-------------|-----------------------|----------------------------------------------------------------------------------------------|
| •  | Language    | English               | Please fill in the following information, which will be displayed<br>in the diagnosis report |
|    | Unit        | U.S. Units            | Company                                                                                      |
| *  | Bluetooth   | C4:95:4D:99:C7:DE     | Address                                                                                      |
| R  | Workshop II | nformation            | Website                                                                                      |
| Ę. | Firmware In | formation             | Telephone                                                                                    |
| i  | About       | APP:V4.24.5_6.15      | Mailbox                                                                                      |
|    |             |                       | Contact Person                                                                               |
|    |             |                       |                                                                                              |
|    |             |                       |                                                                                              |
|    |             |                       | Submit                                                                                       |
|    |             | <u>ㅋ &lt;- &lt; =</u> | ≣ 습 ជ+ 粉 ፼ ⊡ោ                                                                                |

Figure 7-5 Sample of Workshop Information

### 7.5. VCI FIRMWARE INFORMATION

You can view the VCI firmware information here, including the VCI firmware name, the latest firmware version, the currently used firmware version, and the VCI firmware type.

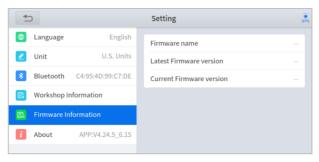

Figure 7-6 Sample of VCI Firmware Information

To view the VCI firmware information, you need to enter the diagnostic package first to get the VCI box to work.

## 7.6. ABOUT

Tap on **ABOUT**, you can check the serial number and APP version on here.

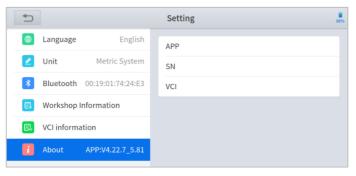

Figure 7-7 Sample of About Information

## 8 FACTORY RESET

After first-time users turn on the system, the system will automatically enter the guide process and request the user to select the system operating language.

| Please select language |
|------------------------|
| 简体中文                   |
| English                |
| Español                |
| français               |
| Deutsche               |
| NEV#                   |
| NEXT                   |
| version:V0.5.2         |
|                        |

Figure 8-1 Sample of Selecting Languages

After selecting the system language, click **Next** to enter the Wi-Fi connection page, as shown below:

|            | Connect wifi |         |
|------------|--------------|---------|
| yunjia_18  |              | (       |
| yunjia_18  |              | (¢      |
| WZIP       |              | ()<br>? |
| WZIP       |              | ÷       |
| HUAWEU-BFE | 34           | ((;     |

#### Figure 8-2 Sample of Selecting Wi-Fi

Select a network to connect to on the Wi-Fi connection page.

After successful network connection, the automatic system will jump to **Factory mode** to download the software:

|                              | Factory mode | (((-                    |
|------------------------------|--------------|-------------------------|
| AdobeAcrobat_17.5.180092.apk |              | Downloading             |
| TeamViewerQS13.apk           |              | Downloading             |
| TeamviewerqsAddon14.apk      |              | Installation<br>success |
| X100PADP_V3.7.2_C152.apk     |              | Downloading             |
|                              |              |                         |
|                              |              |                         |

Figure 8-3 Sample of Factory Mode

Once the software has been downloaded, the tablet will automatically reboot and request the system language selection again.

| $\oplus$               |
|------------------------|
| Please select language |
| 简体中文                   |
| English                |
| Español                |
| français               |
| Deutsche               |
|                        |
| NEXT                   |
| version:V0.5.2         |
|                        |

Figure 8-4 Sample of Selecting Languages, Screen2

After setting the system language, you will enter the activation page, as shown in the figure below. You can also click the "Trial" button in the upper right corner to try it out before activation.

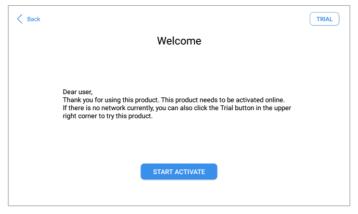

Figure 8-5 Sample of Activation, Screen 1

Click Start Activate to enter the activation page, as shown below:

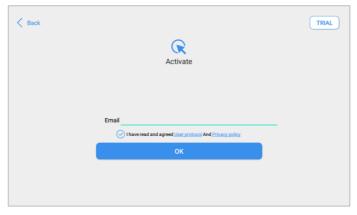

Figure 8-6 Sample of Activation, Screen 2

A pop-up window showing **Activation Success** indicates that you have completed the first boot setup, click **OK** to enter the diagnostic system and start using the device.

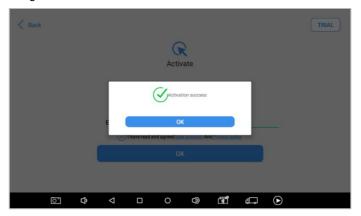

Figure 8-7 Sample of Activation, Screen 3

### **9 REMOTE ASSISTANCE**

Tap on "**Remote**" to start the TeamViewer quick support program, which is a simple, fast, and secure remote-control screen. You can use this application to enable them to control your tablet on a PC through the TeamViewer software, thereby obtaining temporary remote support from Xtool's technical support centre.

Tablets and mobile devices running TeamViewer are identified by a globally unique ID. When the remote application is started for the first time, the ID will be automatically generated according to the hardware characteristics and will not be changed in the future. This TeamViewer ID can individually access all TeamViewer clients. Before launching the remote desktop application, make sure that the tablet is connected to the Internet so that you can access the tablet to receive remote support from a third party. If you encounter problems and are not able to solve them, you could open this application and ask for remote assistance.

To obtain remote support from your partners or Xtool After-service Center:

- 1. Turn on the power of the tablet.
- Click Remote in the diagnosis application. The TeamViewer screen is displayed, and the device ID will be generated.
- 3. Your partner must install the remote-control software on his/her tablet by downloading the full version of the TeamViewer program (http://www.teamviewer.com) online, and then start the software on his/her tablet at the same time, to provide support and remote control of the tablet.
- Provide your ID to the partner or Xtool technician, and then wait for him/her to send you a remote-control request.
- 5. A pop-up window will be shown asking you to confirm to allow the remote-control program to control your device.
- 6. Click Allow to accept, or click Reject to reject.

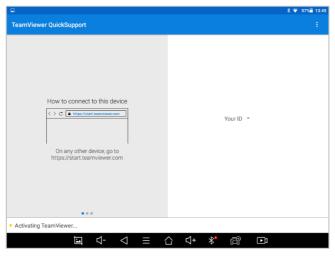

Figure 9-1 Sample of Activating Team Viewer, Screen 1

# 10FAQ

#### **Q1: FAILED TO GENERATE DIAGNOSIS REPORT**

- Currently only perform diagnostic functions, that is, read ECU information, read code and clear code, live data, freeze frame, which can trigger a diagnostic report. Other functions, such as immobilization and maintenance services will not be displayed in the report.
- After entering the diagnosis menu, you need to perform one specific function before the system can generate a diagnosis report normally. After the diagnosis is completed, you need to step back to the previous menu step by step to generate the diagnosis report successfully. If the APP is killed directly, the report also cannot be triggered.
- 3. If the report still cannot be generated after troubleshooting according to the above prompts, please try to exit the APP, enter the system settings, and then choose to clear the APP cache.

Enter the path: Setting>>Apps>>Diagnosis>>Clear Cache

• Sample as follows:

| <u>t</u> |                                                                  |   | * 💎 🖬 15:11          |
|----------|------------------------------------------------------------------|---|----------------------|
| Setti    | ngs                                                              |   |                      |
| Wirele   | ss & networks                                                    |   |                      |
| •        | Wi-Fi                                                            | * | Bluetooth            |
| 0        | Data usage                                                       |   | More                 |
| Device   |                                                                  |   |                      |
| 0        | Display                                                          | ٠ | Sound & notification |
|          | Storage                                                          |   | Battery              |
|          | Battery saver                                                    | ð | Apps                 |
| 8        | ScreenshotSetting                                                |   |                      |
|          | $\blacksquare \  \  \bigcirc \  \  \bigcirc \  \  = \  \  \land$ |   | ל+ ≱* 😰 📭            |

#### Fig 9-1 Sample1: How to clear APP cache

| 🖬 <u>t</u> |                                   |      |         |       |          | 🖇 マ 📘 15:11 |
|------------|-----------------------------------|------|---------|-------|----------|-------------|
|            | Apps                              |      |         |       |          | :           |
|            |                                   |      | DOWNLO/ | \DED  |          | ON SD CARD  |
| لحر        | Adobe Acrobat<br>45.70MB          |      |         |       |          |             |
|            |                                   |      |         |       |          |             |
| <b>.</b>   | Mopria Print Service<br>148MB     |      |         |       |          |             |
| ٩          | QuickSupport<br>52.51MB           |      |         |       |          |             |
|            | QuickSupport Add-On AOS<br>1.89MB | P 14 |         |       |          |             |
|            |                                   |      |         |       |          |             |
|            |                                   |      |         |       |          |             |
|            |                                   | ⊴- ⊲ | ∃ 습     | ጚ+ ∦* | LD<br>LD |             |

Fig 9-2 Sample1: How to clear APP cache

| 1                 |         |  |  |     |          | 3 💎 🗖 15 |
|-------------------|---------|--|--|-----|----------|----------|
| - App info        |         |  |  |     |          |          |
| STORAGE           |         |  |  |     |          |          |
| Total             |         |  |  |     |          | 573MB    |
| App               |         |  |  |     |          | 69.10MB  |
| USB storage app   |         |  |  |     |          | 0.00B    |
| Data              |         |  |  |     |          | 80.36MB  |
| SD card           |         |  |  |     |          | 424MB    |
| MOVE TO :         | SD CARD |  |  | CLE | AR DATA  |          |
| CACHE             |         |  |  |     |          |          |
| o                 |         |  |  |     |          | 60.00KB  |
| Cache             |         |  |  |     |          | 00.00KD  |
| Cache             |         |  |  | CLE | AR CACHE | 00.00KB  |
| LAUNCH BY DEFAULT |         |  |  | CLE | AR CACHE | 00.00KB  |
|                   |         |  |  | CLE | AR CACHE | 00.00KB  |
| LAUNCH BY DEFAULT |         |  |  |     | AR CACHE | 60.00KB  |

Fig 9-3 Sample1: How to clear APP cache

#### **Q2: HOW TO PRINT DIAGNOSIS REPORT**

The XTOOL device is compatible with third-party print drivers. You can download the printer driver you need in the browser that comes with the

tablet to install it, and then set your printer in the OS settings. After the setting is completed, you can print it in the **Report**.

#### **Q3: FAILED TO EXTRACT FILES**

Since the XTOOL tablet is equipped with an Android system, you have to confirm the system type of receiver.

- For Android: supports transferring files via Bluetooth, USB cable, etc.;
- For IOS: only supports transferring files through a wired connection (Bluetooth connection is not available).

# Q4: PASSWORD ERRORS AND ACCESS ISSUE WHEN ACCESSING MAIL

This device based on android system supports various mailboxes, including Hotmail, Outlook, Yahoo, Gmail, etc. When you set up the email, please make sure that the email client configuration address you entered is correct. If you try to use your Mail in a third-party email client using less secure signin technology, you might get a "Server password has changed" or an "Authentication failed" error message. This is because those email apps use outdated security protocols and the E-Mail service providers might have disabled access to them by default now.

You have options to keep using your E-Mail securely and without interruption:

- Use the specific Mail website in the browser, such as <u>mail.yahoo.com</u>; <u>mail.google.com</u>
- Install the specific Mail app on our Android devices.

#### **Q5: HOW TO MAKE AN APPOINTMENT FOR REMOTE SUPPORT**

Please contact your dealer, or send an email to our technical support center. (Email address: supporting@xtooltech.com) And our technical support team will confirm the time of remote support with you.

#### **Q6: HOW TO GENERATE AND UPLOAD DIAGNOSTIC LOG FILES**

This tablet will automatically generate and store the diagnostic logs. When the device is connected to the Internet, it will automatically upload all the stored diagnostic logs to the backend system.

#### **Q7: HOW TO SWITCH LANGUAGE**

1. Contact your dealer and leave a message about the language you need and the S/N of your device, The technician will modify the language configuration for you in the backend system.

- 2. Settings->Language->Choose language
- 3. Back to Updates to update all the software again

#### **Q8: FAILED TO DIAGNOSE VEHICLE**

- 1. Contact your dealer to confirm whether the vehicle model is supported by the scan tool you owned.
- Check whether the vehicle is properly connected (e.g. whether the ignition is ON, and the diagnosis of some vehicles need to turn on the engine), If your tablet is equipped with a VCI box, please check the status of the VCI box indicator.
- 3. Confirm whether you have entered the correct diagnosis menu.
- Confirm whether the AUTO-SCAN function can assist you to enter the correct diagnosis menu, or whether the OBDII function works.
- 5. Check whether the software is the latest version, if not, please update to the latest version first.

#### **Q9: FAILED TO ACTIVATE OR REGISTER**

• For 'Activation Failed'

Generally caused by network instability, please switch to a more stable network and try to activate again.

#### • For 'Registration Failed'

Generally, it is caused by the connection timeout or the sending timeout, please check whether you have blocked the outgoing network traffic to non-US regions like China. We recommend that you unblock and try to register again.

#### **Q10: FAILED TO TURN ON WHEN CHARGING**

In the charging state, you need to first press the power button to light up the screen (showing the charging status). Then press and hold the power button for 4-5 seconds until the boot animation is shown on screen.

#### Q11: FAILED TO OPEN THE DIAGNOSIS APP

"With PROMPT 'Sync your device. the device has been offline for more than 30 days. you should connect INTERNET SYNC DEVICES TO THE NETWORK STATUS!"

The tablet has to connect to the network every 30 days, otherwise, the diagnosis app will be locked and disabled until the device is connected to the network. If you have ruled out the network problem and ensured that the device can be connected to the Internet normally, and your device still cannot use the diagnostic function, please contact our technical team (supporting@xtooltech.com)

#### **Q12: FAILED TO ENTER VEHICLE MENU**

If you encounter the following two prompts, please delete the package and download it again to diagnose

• 'Failed'

|                    | V5.30 | V13.50       | V11.50 |               |
|--------------------|-------|--------------|--------|---------------|
|                    |       | SUBARU V7.90 |        | Diagnosis for |
| HONDA              |       |              | _      | HYUNDAI       |
|                    |       | Failed       | _      |               |
|                    | Diag  |              |        |               |
| RENAULTS<br>AMSUNG |       | ок           | N      | ISUZU         |
| V9.90              | V9.45 | V13.41       | V9.61  |               |

#### • 'License exception'

|                  | Χτσσι              |         |
|------------------|--------------------|---------|
| <b>Q</b>         | OPEL               | •       |
| Special Function | License exception. | Updates |
|                  | ок                 | to l    |
| Report           | Diagnosis          | Setting |

## **11 WARRANTY & SERVICES**

Shenzhen Xtooltech Intelligent Co., LTD.(the Company) warrants to the original retail purchaser of this XTOOL device that should this product or any part thereof during normal usage and under normal conditions be proven defective in material or workmanship that results in product failure <u>within</u> <u>one year</u> from the date of purchase, such defect(s) will be repaired, or replaced (with new or rebuilt parts) with Proof of Purchase, at the Company's option, without charge for parts or labor directly related to the defect(s).

The Company shall not be liable for any incidental or consequential damages arising from the use, misuse, or mounting of the device.

This warranty does not apply to:

- Products subjected to abnormal use or conditions, accident, mishandling, neglect, unauthorized alteration, misuse, improper installation/repair or, improper storage;
- Products whose mechanical serial number or electronic serial number has been removed, altered, or defaced;
- Damage from exposure to excessive temperature or extreme environmental conditions;
- Damage resulting from connection to, or use of any accessory or other product not approved or authorized by the Company;
- 5. Defects in appearance, cosmetic, decorative, or structural items such as framing and non-operating parts;
- 6. Products damaged from external causes such as fire, dirt, sand, battery leakage, blown fuse, theft, or improper usage of any electrical source.

#### SHENZHEN XTOOLTECH INTELLIGENT CO., LTD

Company address: 17&18/F, Building A2, Creativity City, Liuxian Avenue, Nanshan District, Shenzhen, China Factory address: 2/F, Building 12, Tangtou Third Industrial Zone, Shiyan Street, Baoan District, Shenzhen, China Service-Hotline: 0086-755-21670995/86267858 Email: marketing@Xtooltech.com Fax: 0755-83461644 Website: www.Xtooltech.com